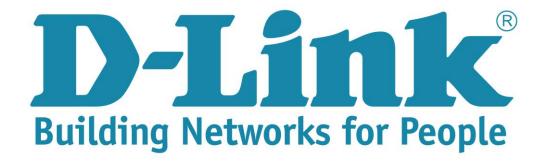

## **Setup Guide for the DSL-224**

**Step 1**: Open your Internet browser (ex. Internet Explorer, Mozilla, Google Chrome, Safari) and type in the Routers IP address in the address bar and press enter. (Default IP 10.0.0.2).

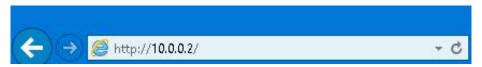

**Step 2**: Type in the User Account Credentials for the router. By default the Username is: admin and the Password is: admin

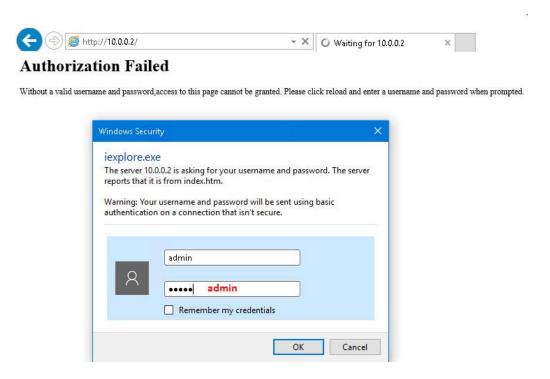

**Step 3**: Click on Internet setup, Channel Config. Move down to the "Current WAN Table" and select the first entry.

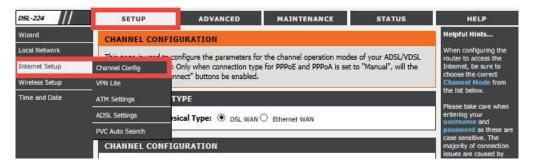

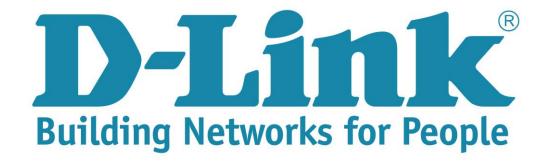

## **Setup Guide for the DSL-224**

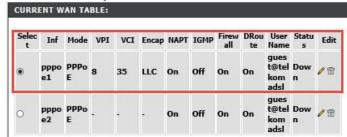

**Step 4**: Scroll up to the Current Configuration, and edit the PPP settings Username and Password with the details provided by the ISP.

Channel Type: ATM

VPI:8, VCI: 35

• Encapsulation: LLC

• Channel mode: PPPoE

• Enable NAPT: Enabled by default

Enable Firewall: Enabled by default

• 802.1q: Disable

• IP Protocol: IPV4

• PPP setting Username and Password. (Default is guest@telkomadsl and guest).

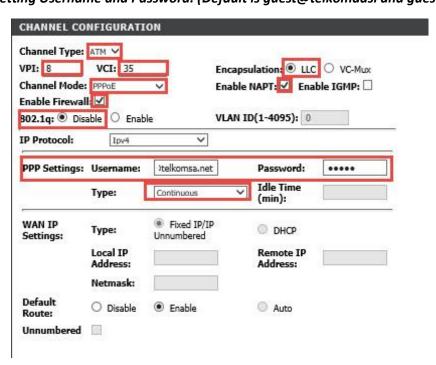

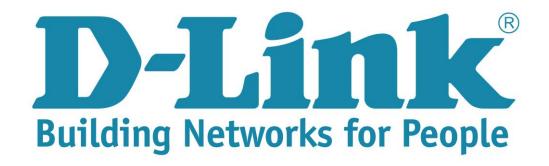

## **Setup Guide for the DSL-224**

**Step 5:** Click on modify to apply the new settings.

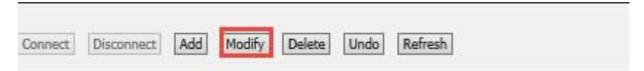